07Viewerでe-Boardを利用するための設定方法です。

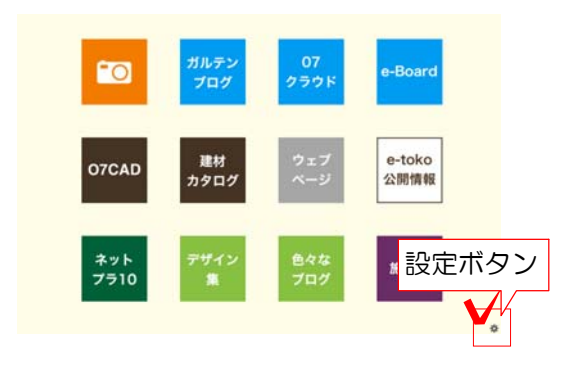

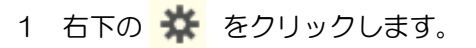

2 e-Boardの設定欄に表示名、アドレス、ユ ーザー名、パスワードを入力し、「登録する」 をクリックします。

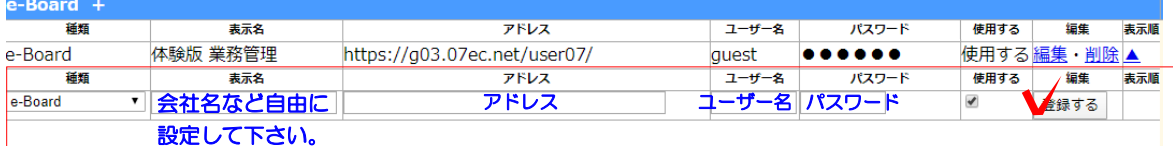

※納品時にお渡しする書類に記載されたアドレス・ユーザー名・パスワードを入力しましょう。

※e-Boardフル版をご契約いただいた方は、オーセブンよりお知らせしたe-Boardのアドレス・ユ ーザー名・パスワードを入力して下さい。

メンバーを追加した場合は、e-Boardで設定したログインするスタッフのユーザー名・パスワード を入力して下さい。

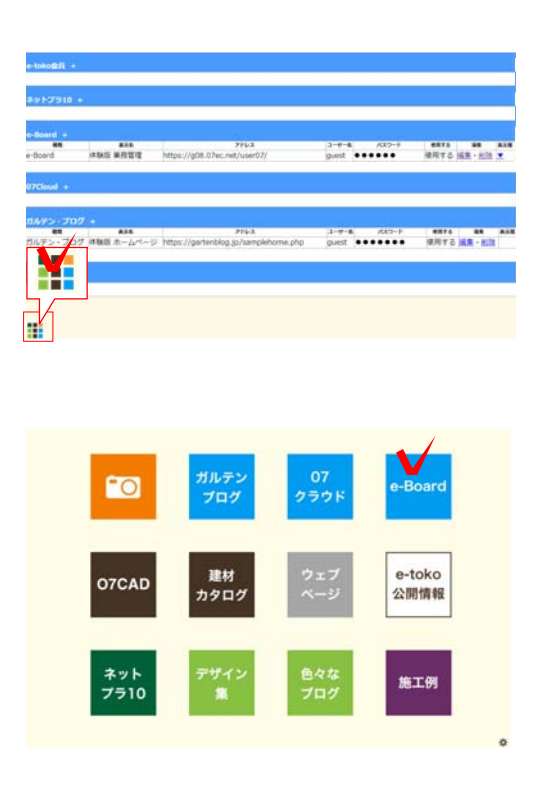

3 左下の をクリックしトップ画面に戻 ります。

「e-Board」ボタンをクリックして自社のe-B oardが開けるか確認しましょう。

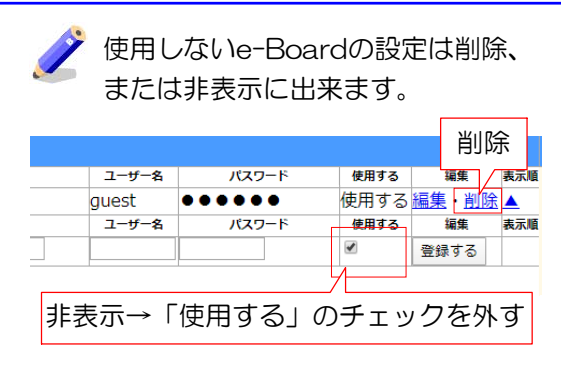